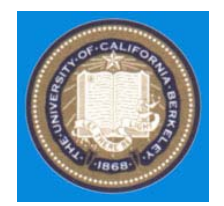

#### **Mechatronics Design – Class#2**

*Liwei Lin*

Professor, Dept. of Mechanical Engineering Co-Director, Berkeley Sensor and Actuator Center The University of California, Berkeley, CA94720 e-mail: lwlin@me.berkeley.edu http://www.me.berkeley.edu/~lwlin

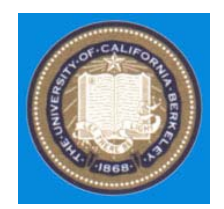

#### Outline

#### Announcements  $\blacklozenge$  Lab #1 Project Team discussions

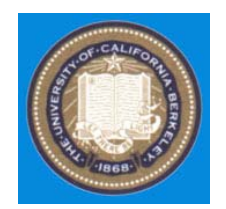

#### • Labs are online:

• Professor Lin's website:

http://www.me.berkeley.edu/~lwlin/me102B/201 6fall.html

• ME102 course website:

http://courses.me.berkeley.edu/ME102B/labs.htm l

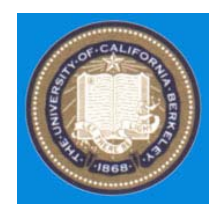

#### ◆ ME102 course website:

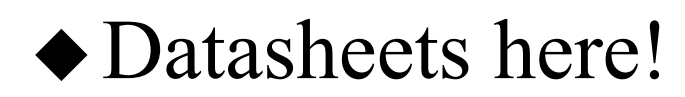

#### Lab  $\#1$

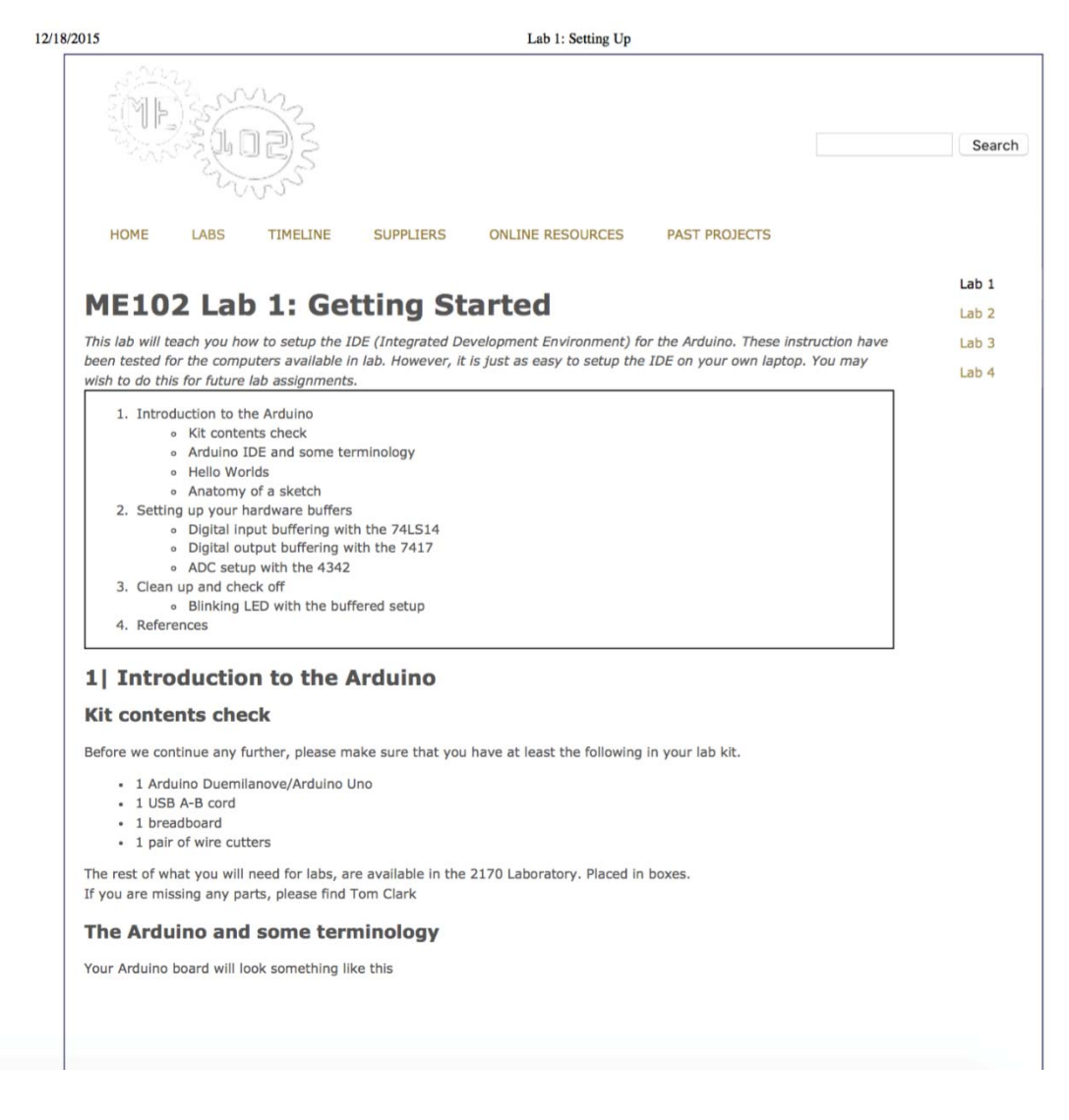

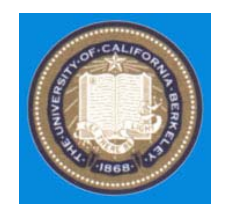

#### ◆ Professor Lin's website:

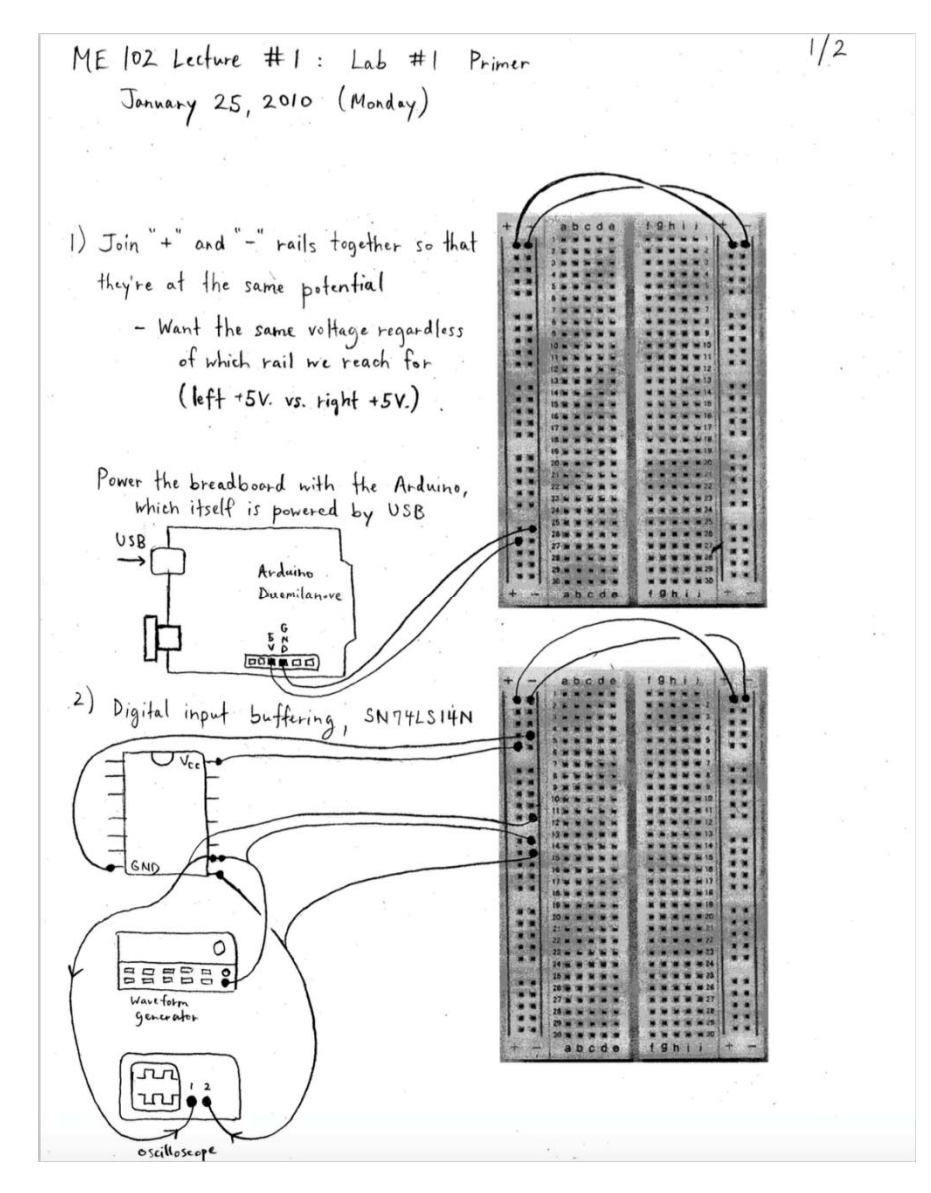

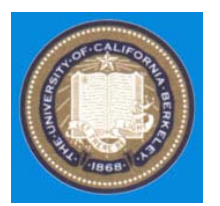

#### **ME102 Lab 1: Getting Started**

This lab will teach you how to setup the IDE (Integrated Development Environment) for the Arduino. These instruction have been tested for the computers available in lab. However, it is just as easy to setup the IDE on your own laptop. You may wish to do this for future lab assignments.

- 1. Introduction to the Arduino
	- » Kit contents check
	- Arduino IDE and some terminology
	- · Hello Worlds
	- Anatomy of a sketch
- 2. Setting up your hardware buffers
	- Digital input buffering with the 74LS14
	- · Digital output buffering with the 7417
	- ADC setup with the 4342
- 3. Clean up and check off
	- . Blinking LED with the buffered setup
- 4. References

#### Learn the Arduino interface

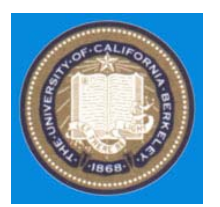

#### **ME102 Lab 1: Getting Started**

This lab will teach you how to setup the IDE (Integrated Development Environment) for the Arduino. These instruction have been tested for the computers available in lab. However, it is just as easy to setup the IDE on your own laptop. You may wish to do this for future lab assignments.

- 1. Introduction to the Arduino
	- » Kit contents check
	- Arduino IDE and some terminology
	- Hello Worlds
	- Anatomy of a sketch
- 2. Setting up your hardware buffers
	- Digital input buffering with the 74LS14
	- · Digital output buffering with the 7417
	- ADC setup with the 4342
- 3. Clean up and check off
	- Blinking LED with the buffered setup
- 4. References

Set up <u>input</u> and <u>output</u> buffers Set up ADC voltage follower

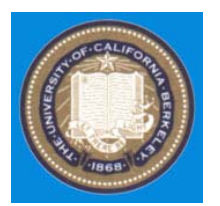

#### **ME102 Lab 1: Getting Started**

This lab will teach you how to setup the IDE (Integrated Development Environment) for the Arduino. These instruction have been tested for the computers available in lab. However, it is just as easy to setup the IDE on your own laptop. You may wish to do this for future lab assignments.

- 1. Introduction to the Arduino
	- » Kit contents check
	- Arduino IDE and some terminology
	- · Hello Worlds
	- Anatomy of a sketch
- 2. Setting up your hardware buffers
	- . Digital input buffering with the 74LS14
	- · Digital output buffering with the 7417
	- . ADC setup with the 4342
- 3. Clean up and check off
	- . Blinking LED with the buffered setup

4. References

#### Test with blinking LED

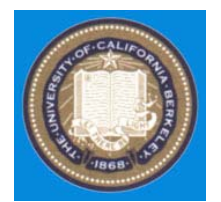

#### Lab Kit

#### **Kit contents check**

Before we continue any further, please make sure that you have at least the following in your lab kit.

- . 1 Arduino Duemilanove
- 1 USB A-B cord
- 1 breadboard
- 5 LED's of assorted colors
- 2 tactile switches
- 1 DC motor
- 1 tiny RC servo
- 1 potentiometer
- · 1 optical encoder (datasheet)
- 1 pair of wire cutters
- 
- 
- 1 74LS14 (<u>datasheet</u>) Input buffer<br>• 1 DM7417 (<u>datasheet</u>) Output buffer<br>• 1 OPA4342(<u>datasheet</u>) or TLV2374I (<u>datasheet</u>) ADC voltage follower

If you have any problems identifying your parts, please notify a GSI If you are missing any parts, please find Tom Clark

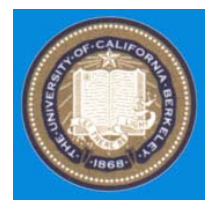

#### Arduino

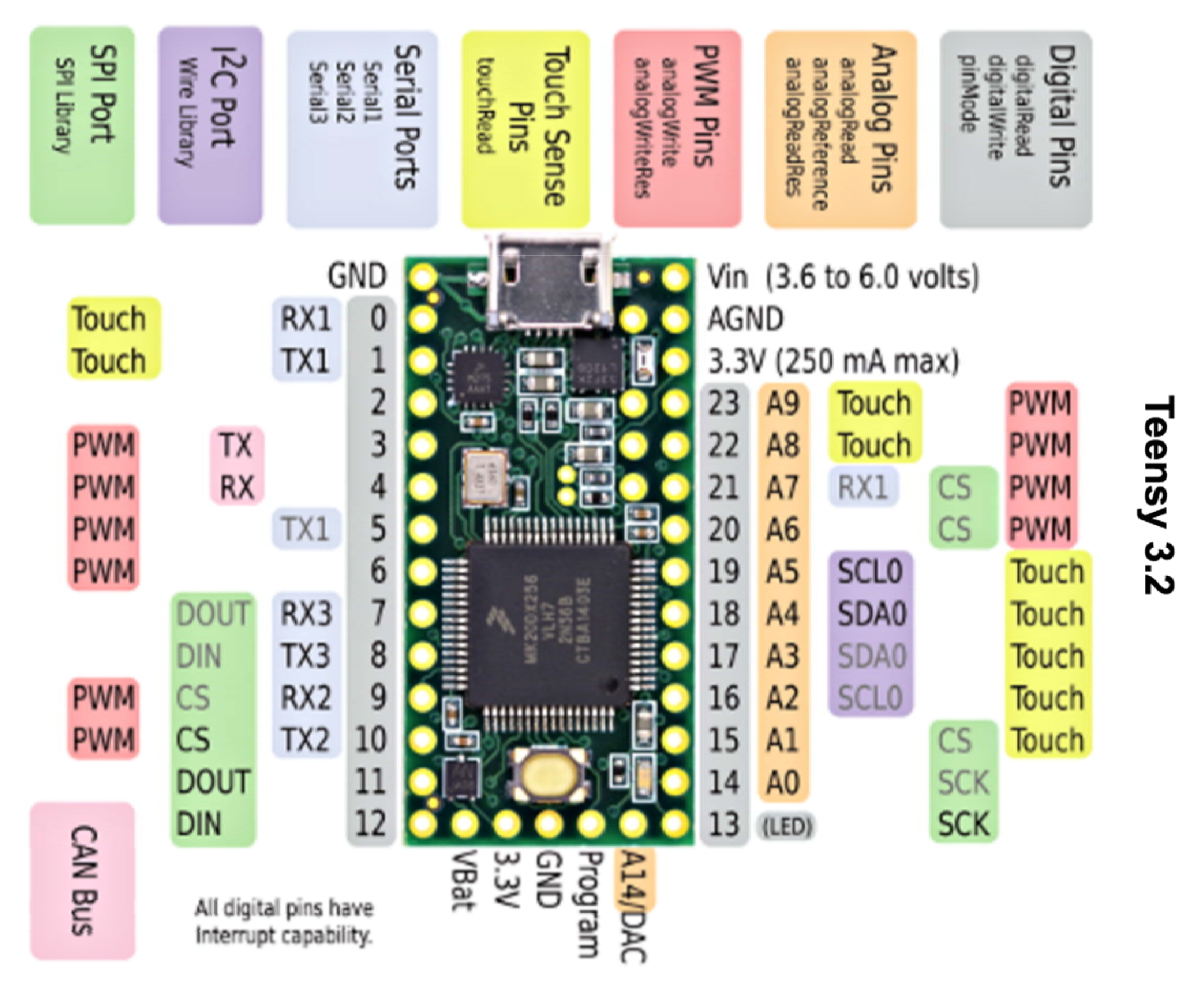

Liwei Lin, University of California at Berkeley 10

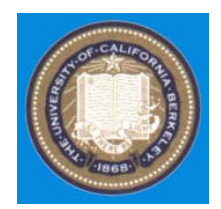

◆ Labs are online:

• Teensy Arduino website:

https://www.pjrc.com/teensy/teensy31.html#specs

• Code libraries

https://www.pjrc.com/teensy/usb\_debug\_only.html

• Professor Lin's website:

http://www.me.berkeley.edu/~lwlin/me102B/2016f.html

ME102 course website:

http://courses.me.berkeley.edu/ME102B/labs.html

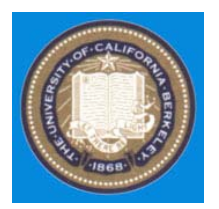

#### Arduino IDE

The largest benefit of the Arduino is the fact that you are not limited to programming in the lab. Instructions on how to install a copy of the Arduino IDE on your own machine can be found here (Mac, Windows and Linux).

Start the Arduino IDE by clicking the Arduino icon on the desktop.

For those of you who are familiar with microprocessor programming, the first thing you will notice is the Arduino's minimalist approach.

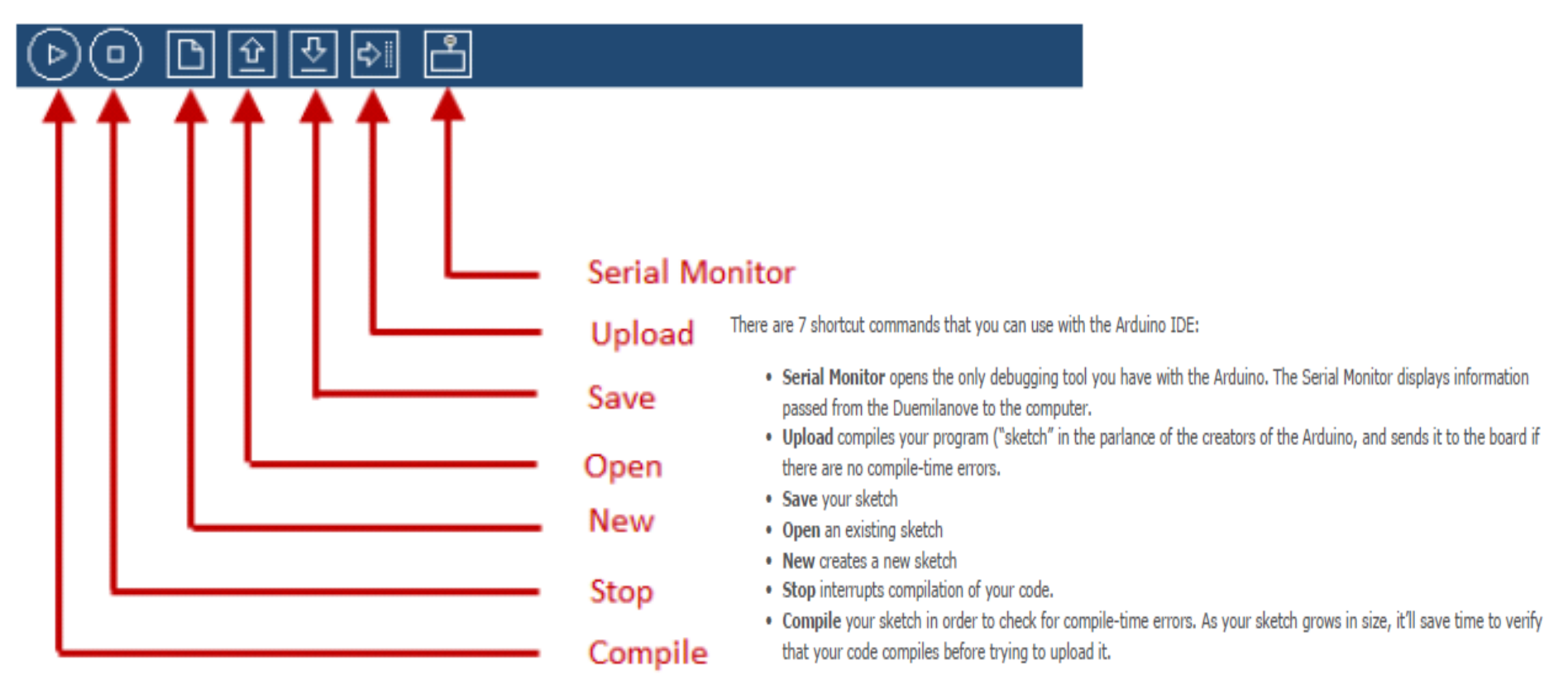

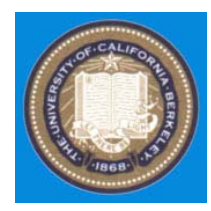

#### 1. Tools  $\rightarrow$  Board (select the right Arduino version)

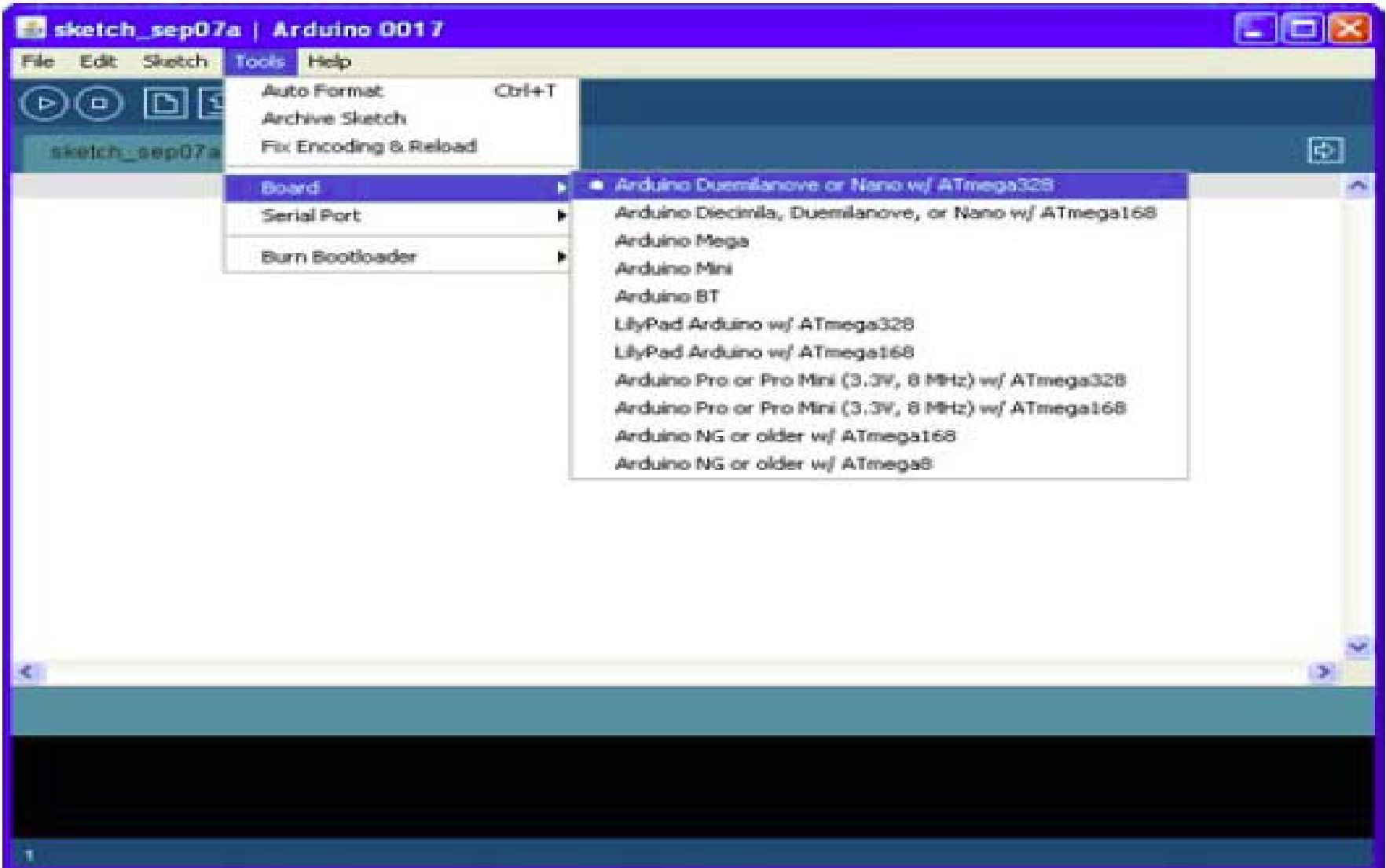

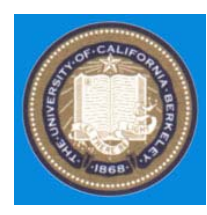

## 2. Computer  $\rightarrow$  Device Manager  $\rightarrow$  Ports  $\rightarrow$  USB Serial (COM3)

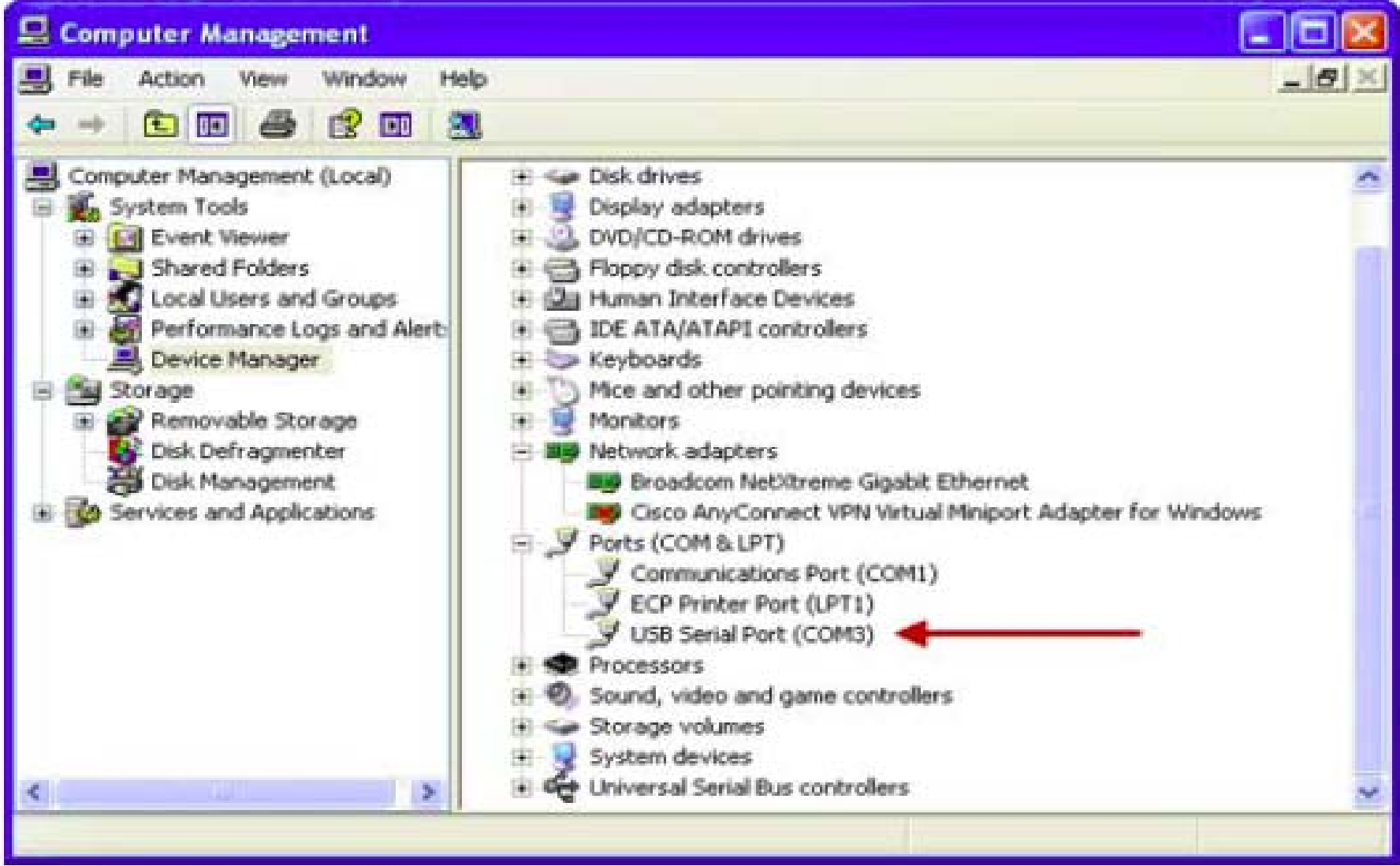

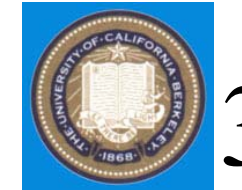

## 3. Tools  $\rightarrow$  Serial Port  $\rightarrow$  COM3

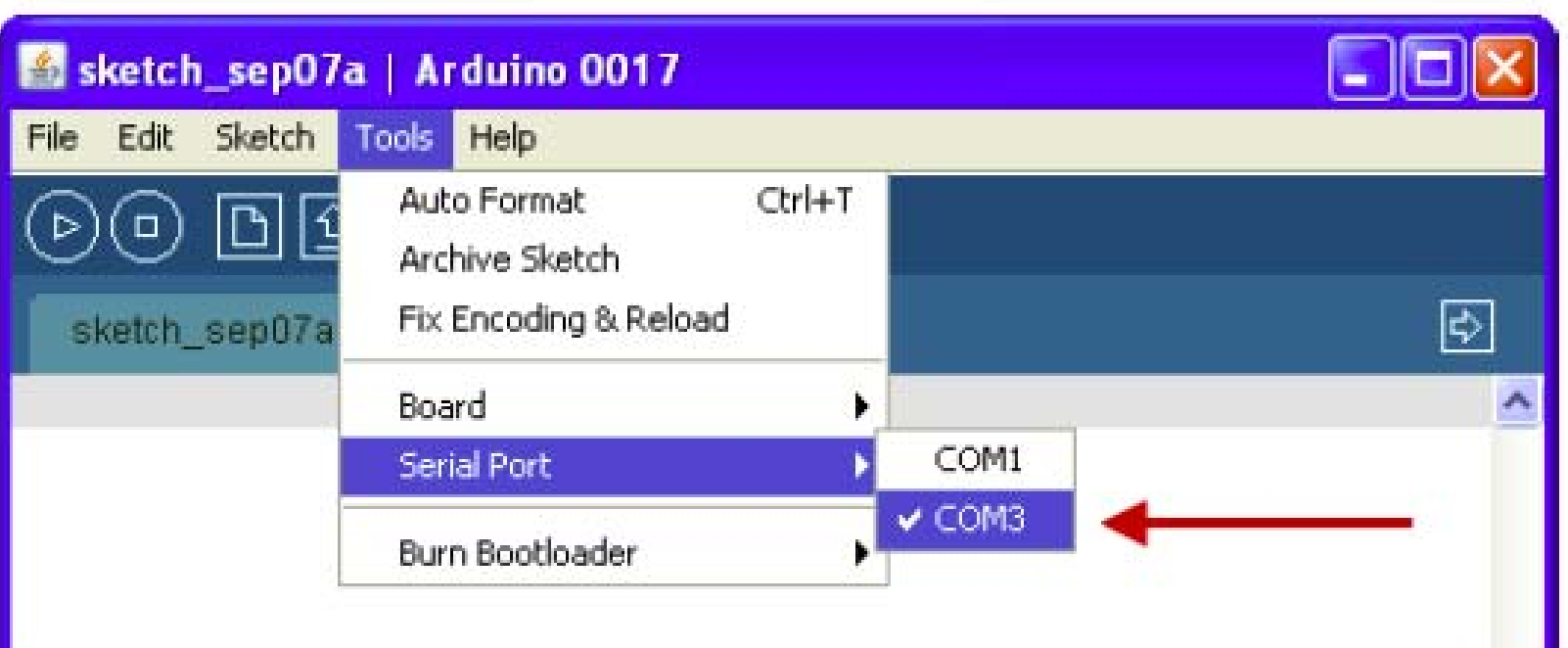

ш

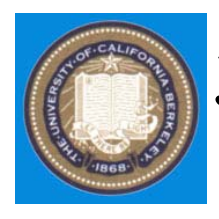

## 5. Files  $\rightarrow$  Examples  $\rightarrow$  Stubs  $\rightarrow$ HelloWorld (load the program)

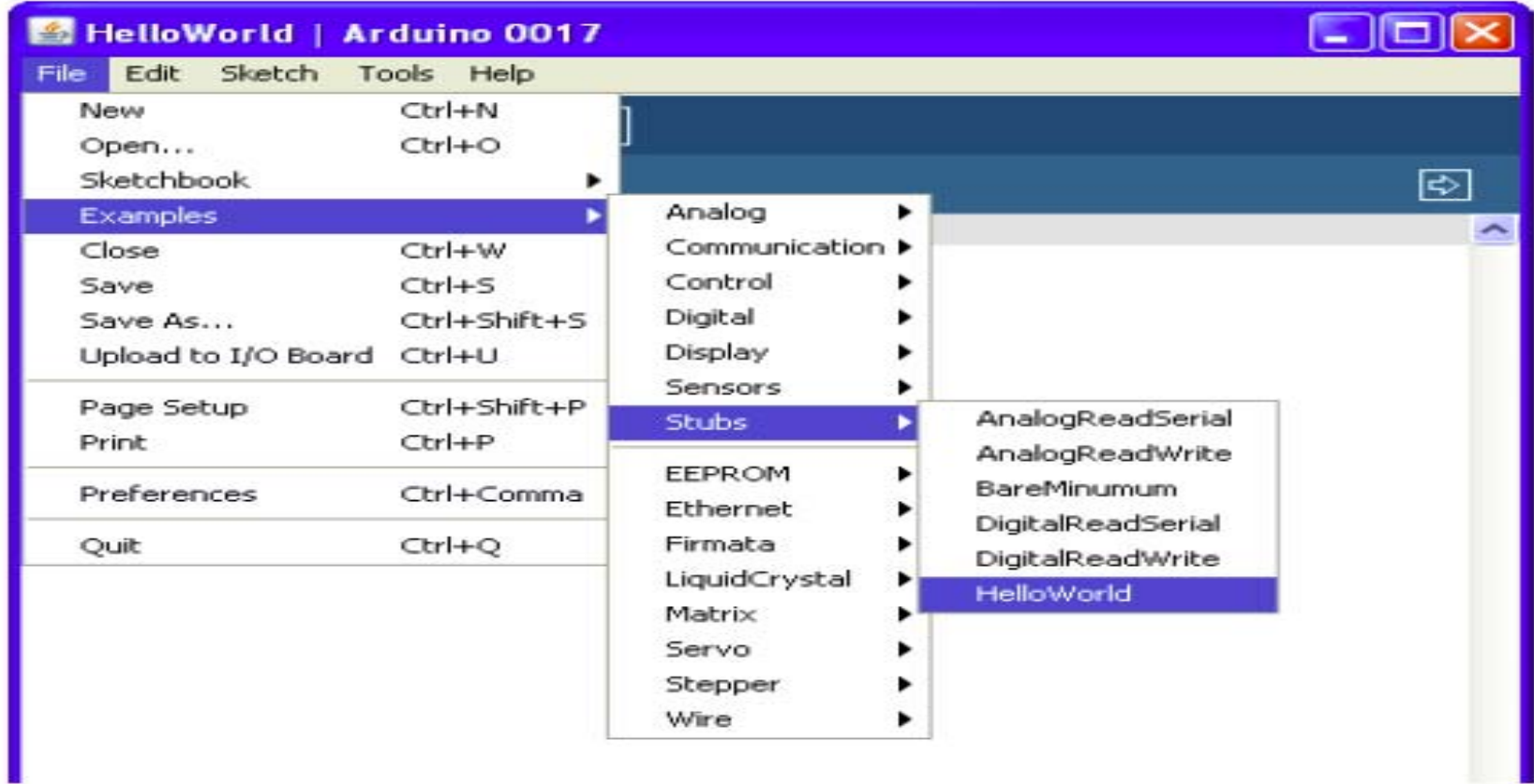

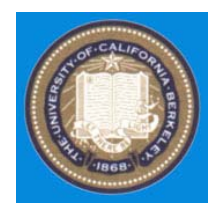

## 6. Verify the Screen (successful communication)

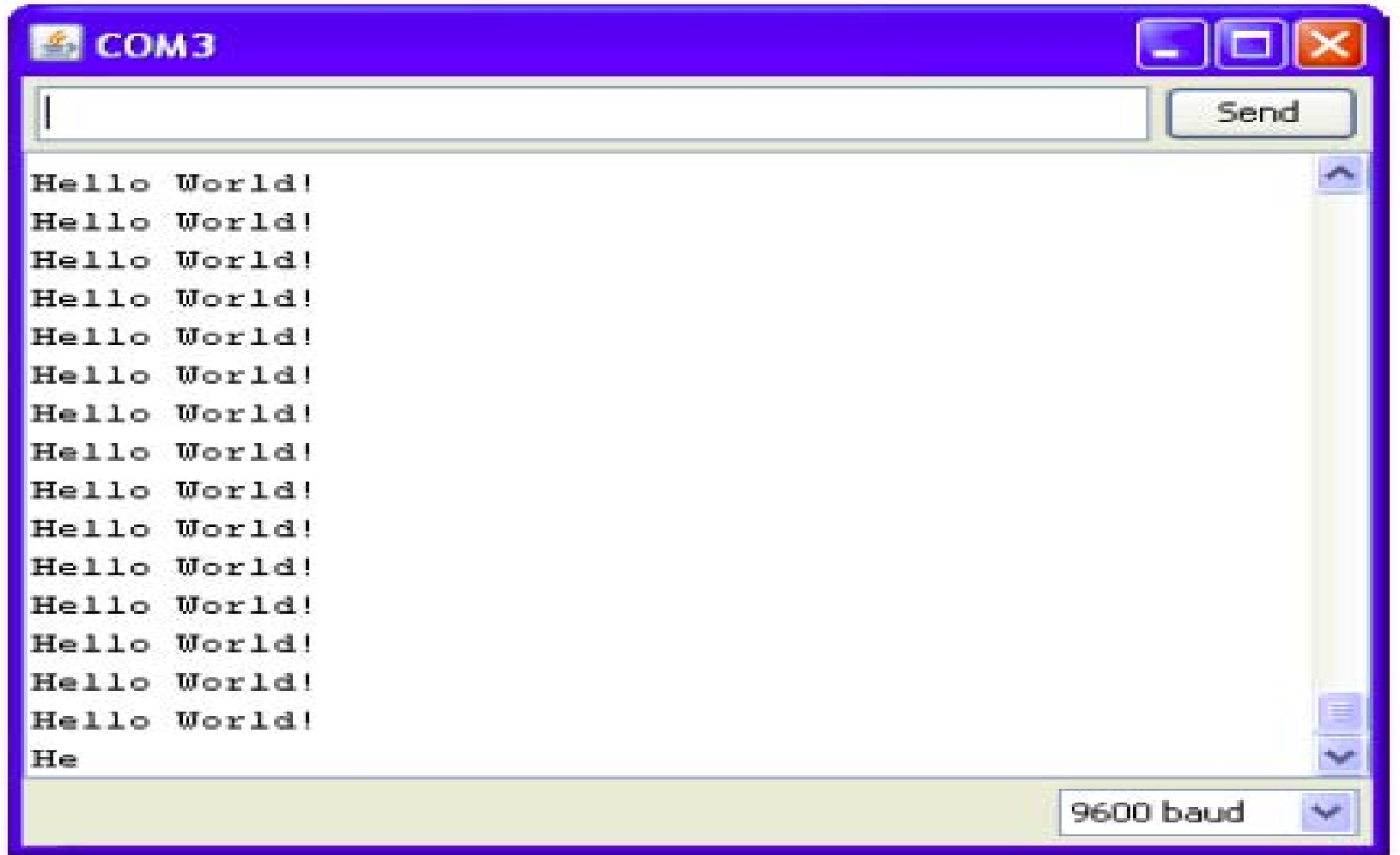

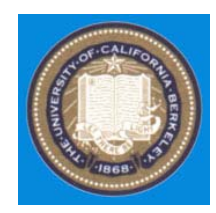

## 6. File  $\rightarrow$  Examples  $\rightarrow$  Digital Blink (load a new program)

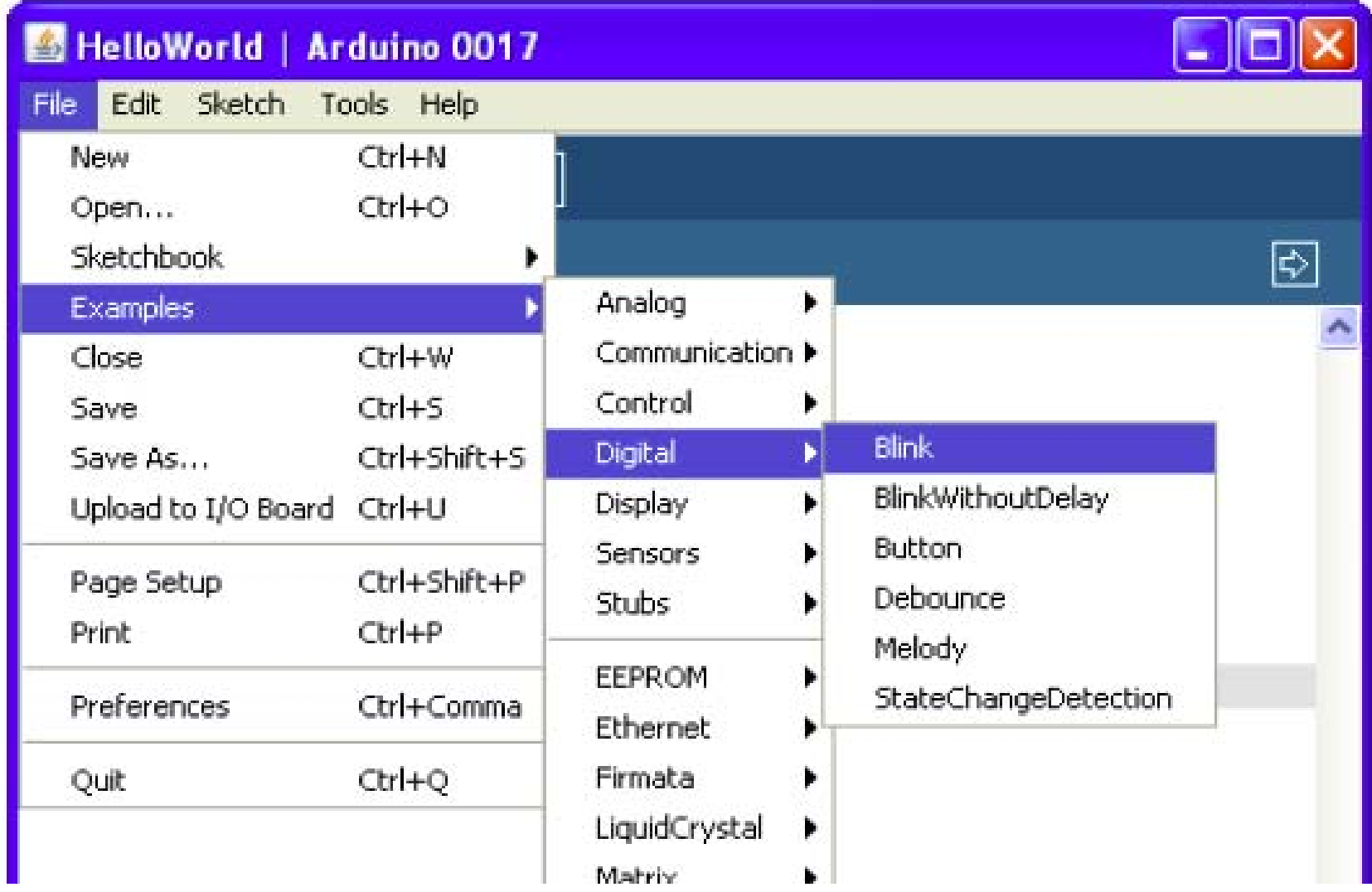

Liwei Lin, University of California at Berkeley 18

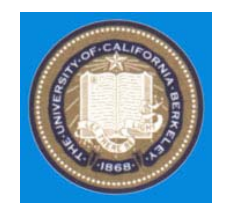

## Software Introduction – "HelloWorld"

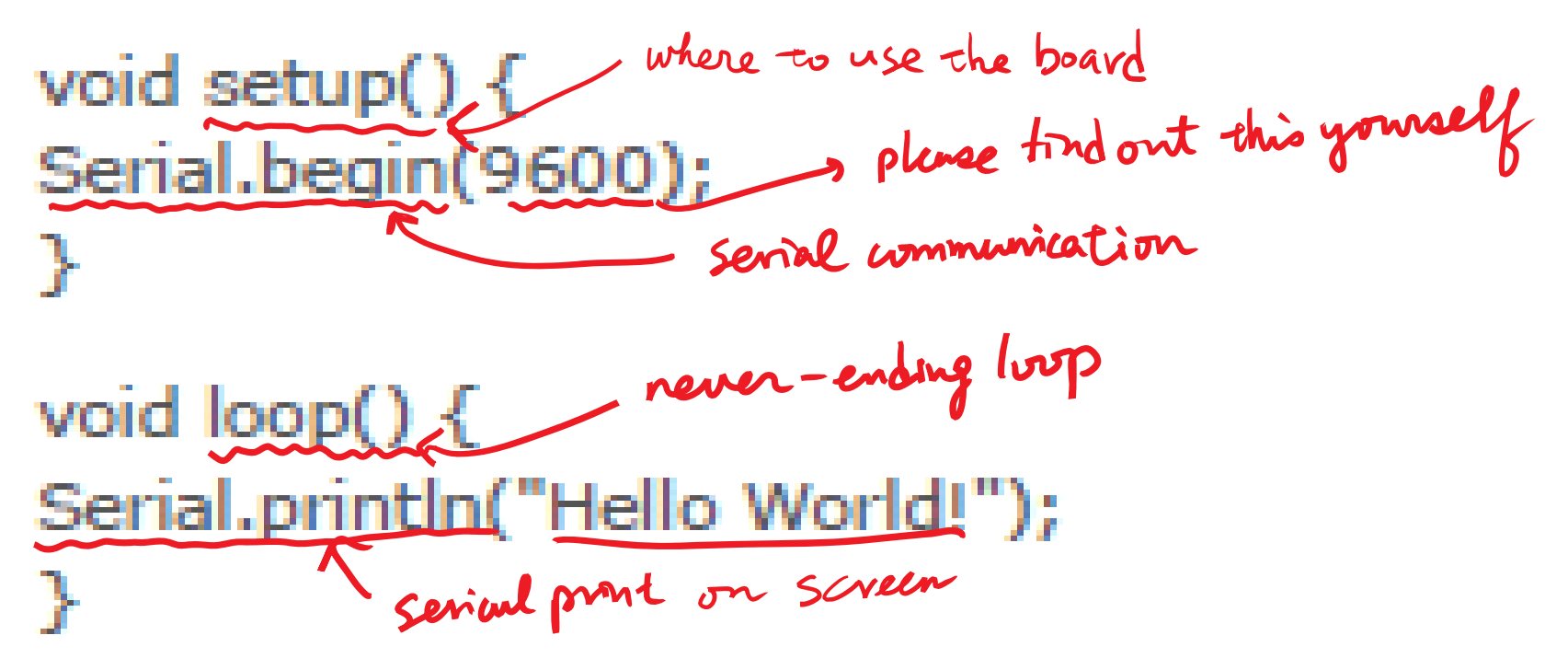

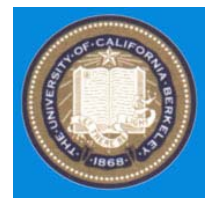

## Software Introduction – "Blink"

int ledPin =  $13$ ; // LED connected to digital pin 13 comments void setup()  $\{$ pinMode(ledPin, OUTPUT); pin 13 is outputs  $\mathcal{N}_{\mathcal{P}}$ void loop() ₹  $\frac{1}{2}$ digitalWrite(ledPin, HIGH); delay(1000); ~ wwit 1000 ms digitalWrite(ledPin, LOW); delay(1000); у

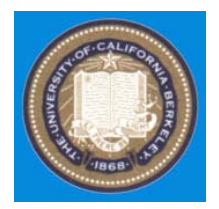

## Hardware - Setup

- Set 5 Volt on one rail of the breadboard
- $\triangle$  (the breadboard can also be powered by the Arduino board but the current is limited to 50mA by the Arduino)
- ◆ Connect the common ground (0Volt) to one rail of the breadboard

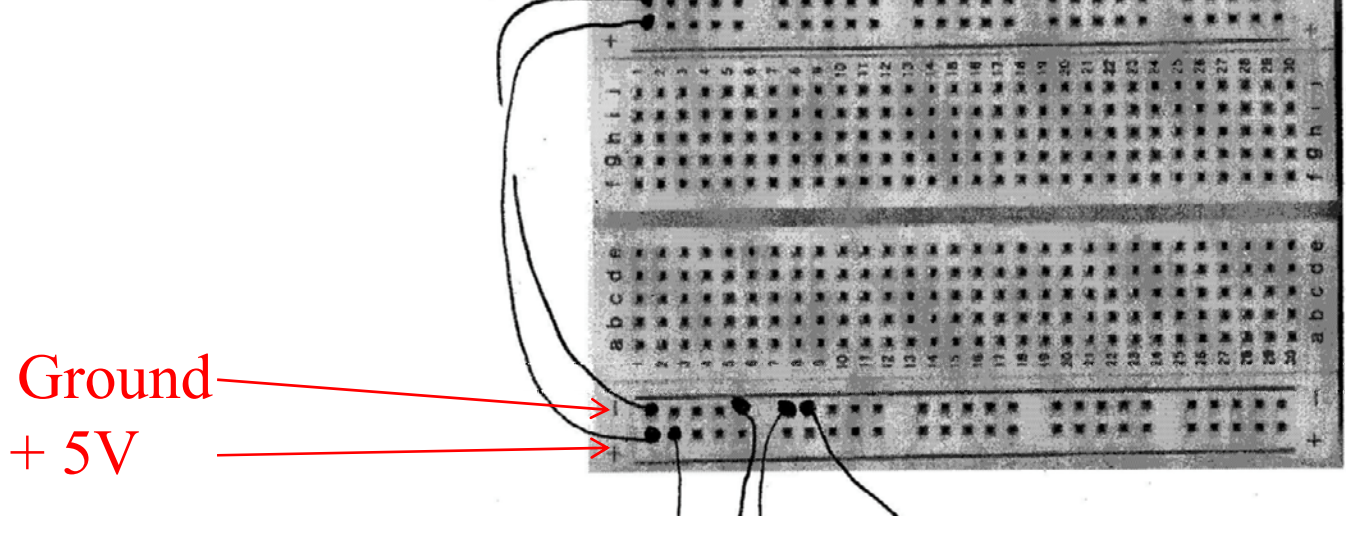

Liwei Lin, University of California at Berkeley 21

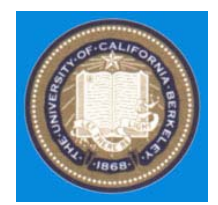

#### LAB #1

Liwei Lin, University of California at Berkeley 22

# Digital Output Buffer – DM7417

Digital output buffering with the DM7417 (datasheet) protects the Arduino. The DM7414 is a hex buffer with open collector high voltage output. An open-collector only guarantees that a LOW input results in a LOW output. There are no guarantees for a High Lyons

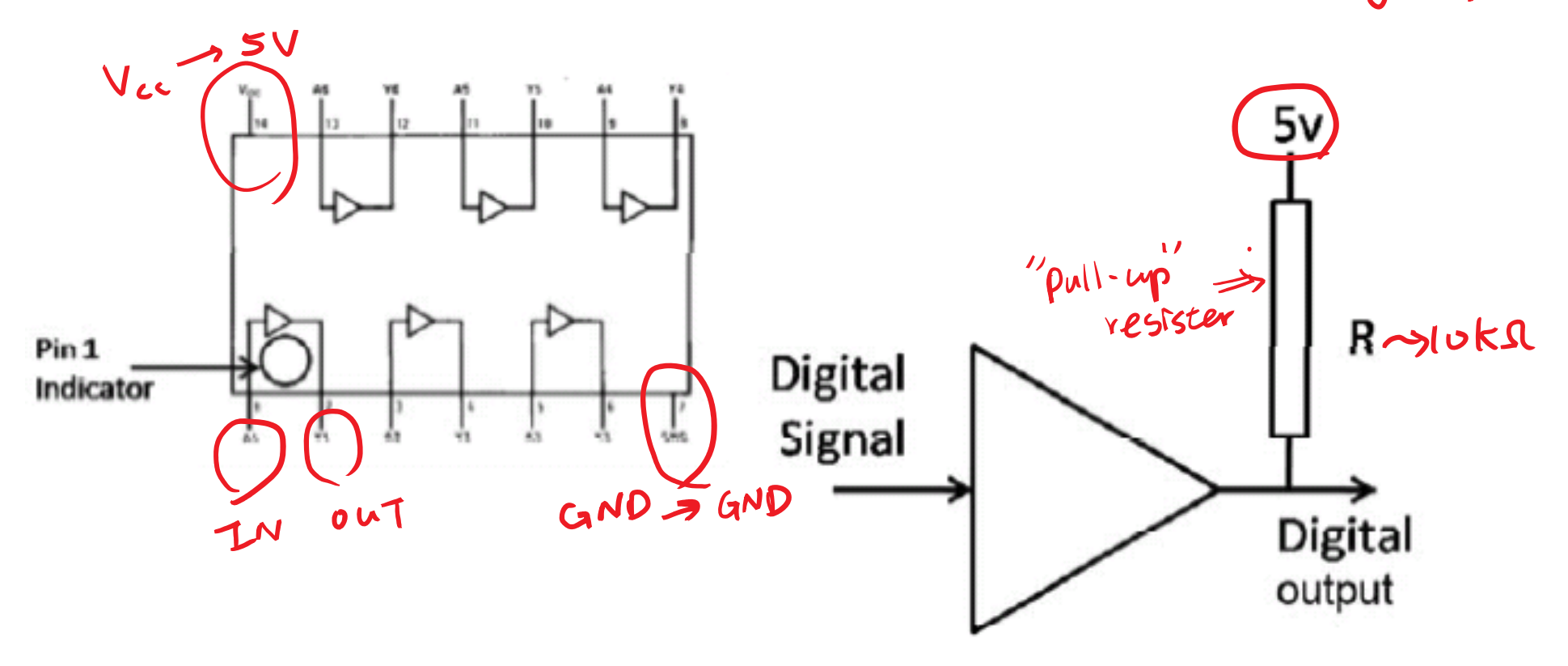

Liwei Lin, University of California at Berkeley 23